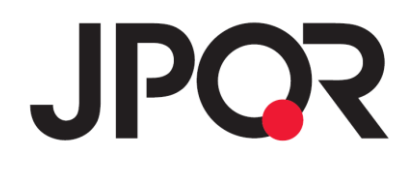

# **JPQR 売上管理画面 使い方ガイド**

Ver. 2.6(2024 年 07 月 31 日改訂)

## **目次**

■ サービス概要 · ・・・・・・・・・・・・・・・・・・・・P.3-5

#### ■ 利用方法

- ➢ 初期設定
	- 新規 ID 登録・・・・・・・・・・・・・・・・・・・・P.6-7
- ➢ 決済事業者管理
	- ①新規決済事業者登録・・・・・・・・・・・・・・・・・・・P.8
	- ②登録済み決済事業者管理・・・・・・・・・・・・・・・・・・・P.9
- ➢ 決済/売上履歴・入金予定照会
	- 決済履歴・・・・・・・・・・・・・・・・・・・・P.10-11
	- 売上履歴・入金予定・・・・・・・・・・・・・・・P.12-14
- ➢ 決済取消・決済履歴詳細確認等
	- 事業者リンク・・・・・・・・・・・・・・・・・・P.15

#### ➢ ユーザーサポート

- **☆ お知らせ・・・・・・・・・・・・・・・・・・・・・・・・・・P.16**
- **◇ よくある質問・・・・・・・・・・・・・・・・・・・・・・・・・・・・ P.16**

## **サービス概要(1/2)**

バーコードまたは QR コードを用いた決済データを一括管理し、決済事業者ごとに 売上金額の確認、日付ごとに売上件数や売上金額を確認できます。JPQR 売上 管理画面を利用することで、店舗の売上を一括管理し、決済事業者ごとに下記を 閲覧可能です。

※従来であれば、バーコードまたは QR コードを用いた決済データは、決済事業者各社の管理画面にログ インして店舗の売上を確認する必要がありました。

- ➢ 決済履歴(決済別に日時・決済事業者・店舗名・売上金額の参照)
- ➢ 売上履歴・入金予定(日別の売上件数や金額、入金額等の参照)

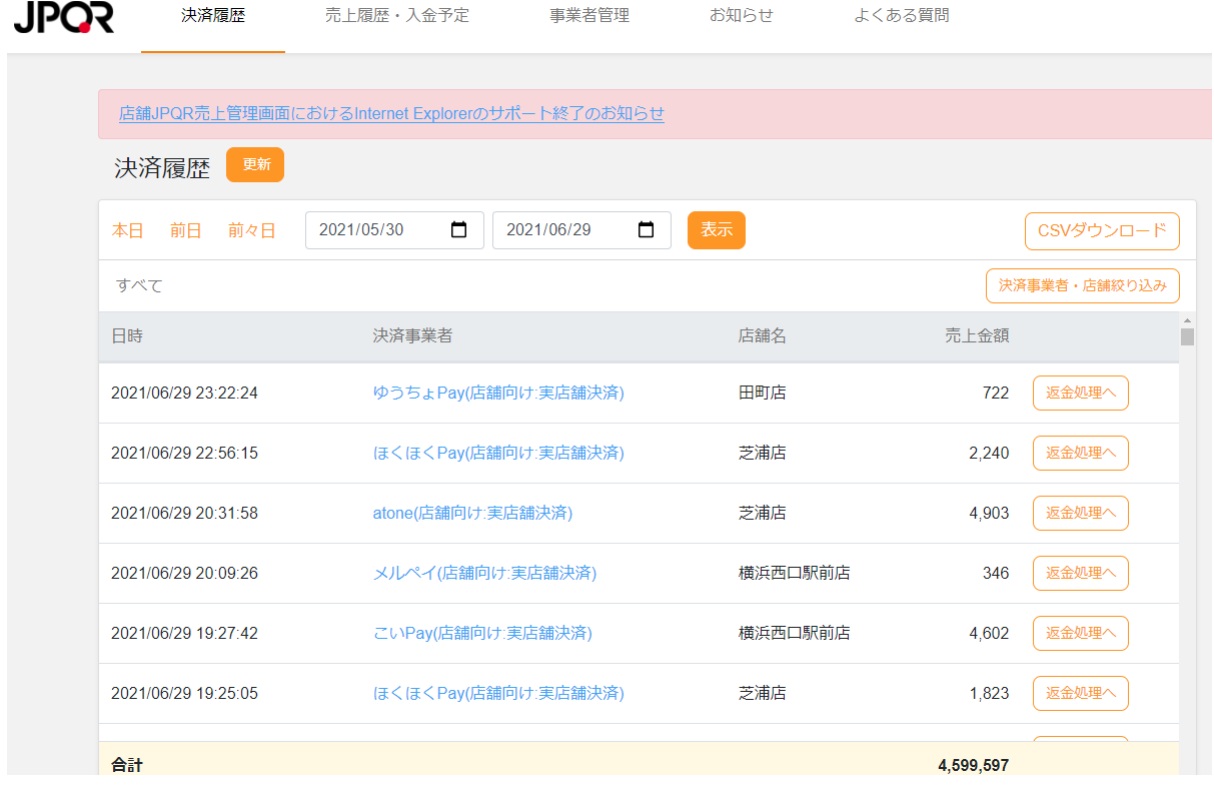

# **サービス概要(2/2)**

#### 各決済事業者の情報取得可否は、下記の通りです 。

「決済・売上履歴参照可否」:決済履歴及び売上履歴に表示されるデータは取得可能か否か

「入金予定参照可否」:入金予定に表示されるデータは取得可能か否か

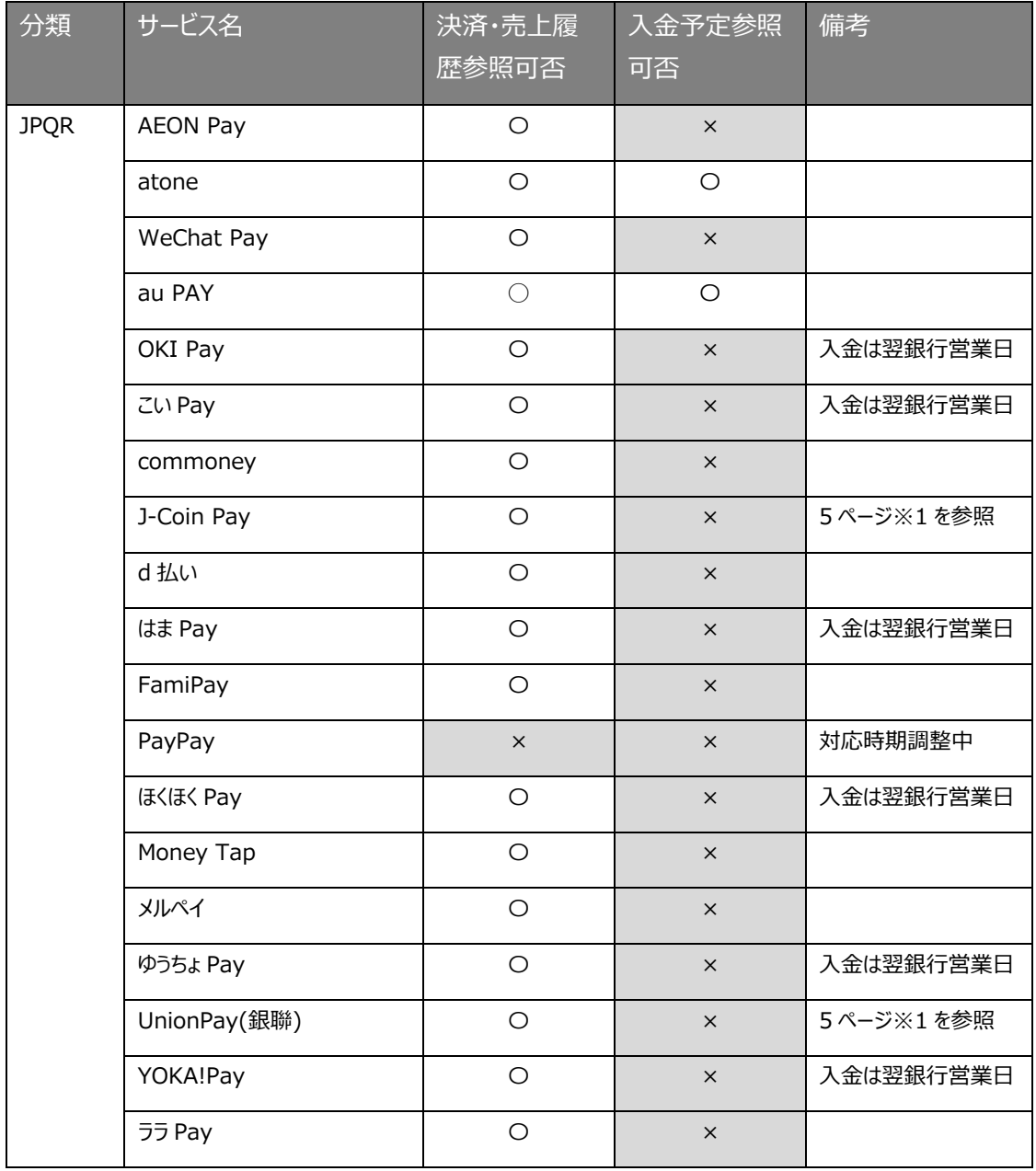

※上記は 2024/07/31 現在の仕様であり、今後機能拡張等により上記が変更となる可能性

はあります。

# **※1 J-Coin Pay と UnionPay(銀聯)を両方ご利用いただいている場合は、以下もあわせ てご確認ください。**

【以下ご注意点の対象となるお客さま】

・J-Coin Pay と UnionPay(銀聯)を共通の ID でご利用いただいている加盟店さま

#### 【ご登録の際の留意事項】

・J-Coin Pay 及び銀聯を同じ ID でご利用いただいている加盟店さまにつきましては、片方の決 済事業者のみのご登録を お願いいたします。

※お手元の ID をご確認いただき、J-Coin Pay と UnionPay(銀聯)が別 ID の加盟店さまにつ きましては、両方ご登録ください。

#### 【背景】

・J-Coin Pay と UnionPay(銀聯)を JPQR にて同時にお申し込みいただいた場合などにおい

て、両決済サービスが同じ ID となる 場合がございます。

・J-Coin Pay と UnionPay(銀聯)が共通の ID の加盟店さまの場合、どちらか一方の決済サー ビスのご登録によって、 もう片方の売上データも取得されてしまいます。

そのため、JPQR 売上管理画面上で J-Coin Pay と Union Pay(銀聯)の両方の登録画面 からご登録いただくと、 売上データが重複して表示されることとなります。

## **新規 ID 登録(初期設定)**

初めてご利用される際には、アカウントの新規登録が必要です。

以下 URL より「マネーフォワード ID」を作成してください。

**[https://jpqr.moneyforward.com](https://jpqr.moneyforward.com/)**

#### **<新規 ID 登録の流れ>**

① 上記 URL より以下ページに遷移しますので、「マネーフォワード ID を作成」をクリックし、登録 を進めてください。

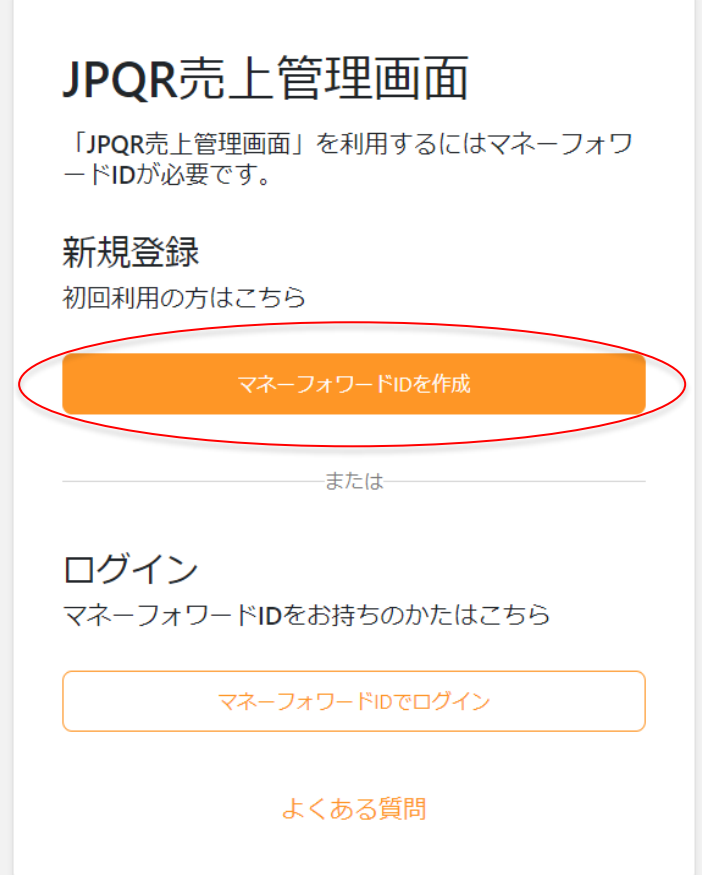

② メールアドレス等入力が完了しますと、登録メールアドレス宛に下記のような確認メールが届

き、本文に 6 桁のコードが記載されています。

#### **C** Money Forward ID

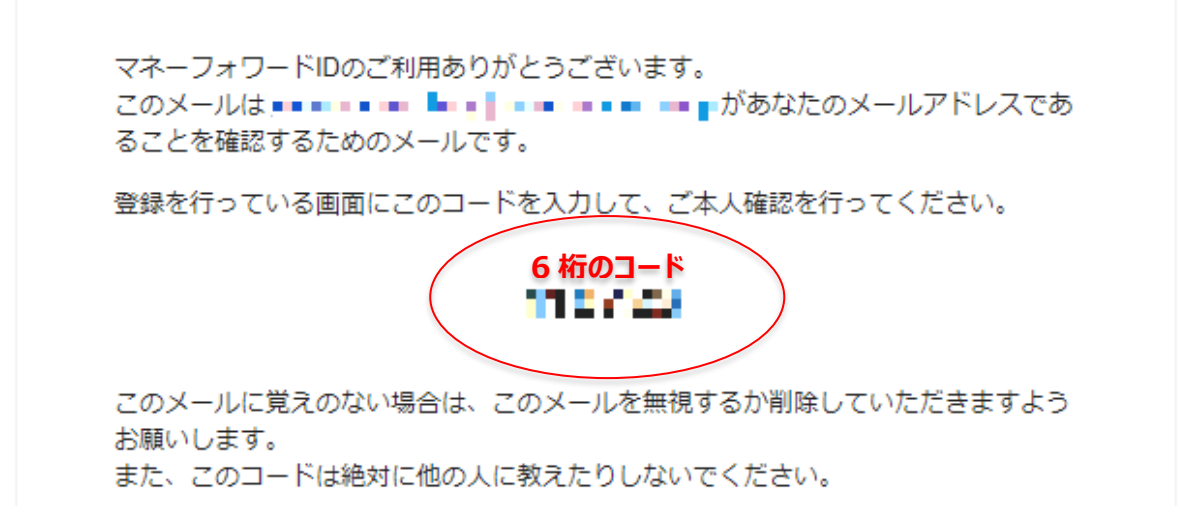

③ 登録を行っている画面に上記 6 桁のコードを入力して、ご本人確認を完了させてください。 ※メールの題名は、**「マネーフォワード ID メールアドレスの確認」**で届きます。

※メール送信元ドメイン「moneyforward.com」を受信可能であることを確認ください。

マネーフォワード ID 新規登録が完了すると、「JPQR 売上管理画面」の利用を開 始できます。登録以降はマネーフォワード ID でログインしてお使いください。

**初めてご利用の際は、続けて次ページ以降の「決済事業者管理-①決済事業者 新規登録-」記載の手続きを行ってください。**

## **決済事業者管理-①決済事業者新規登録-**

売上情報・入金情報を取得する決済事業者はそれぞれ新規登録が必要です。 **※各決済事業者管理画面の初期設定等を事前に完了させてください。**

① 「事業者管理」のタブをクリックします。

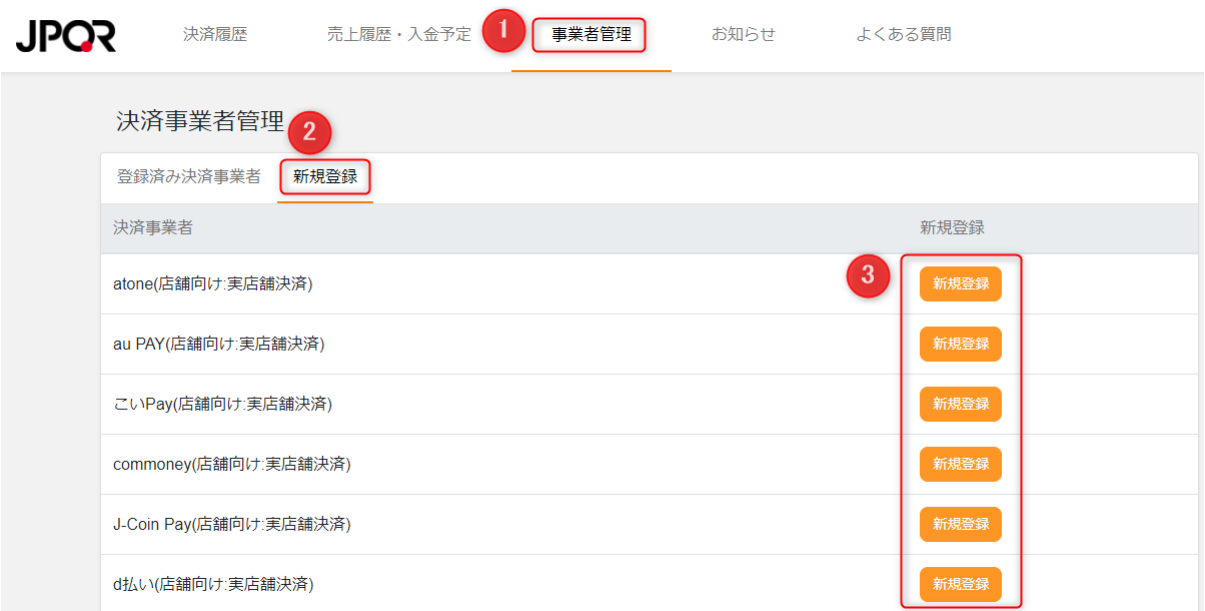

- ② 「新規登録」のタブをクリックします。
- ③ 「新規登録」をクリックし、以下ページで各決済事業者管理画面のログイン ID とパスワードを 入力し、「登録」をクリックすれば完了です。 **※各決済事業者の ID/PW を忘れてしまった場合は、各決済事業者にご確認ください。**

**※決済事業者によっては、事業者単位ではなく、店舗単位で登録が必要な場合もございます。**

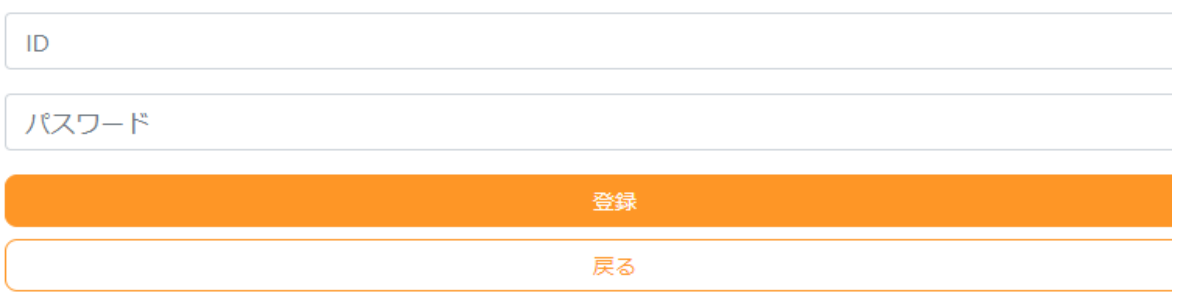

# **事業者管理-②登録済み決済事業者-(画面上部「事業者 管理」タブを選択)**

登録済みの決済事業者およびその連携状況を確認できます。連携状況にエラーが ある場合や、各決済事業者にて登録している ID やパスワードに変更があった際 は、本画面から編集を行います。

① 画面上部の「事業者管理」のタブに切り替えた後、「登録済み決済事業者」のタブをクリック します。

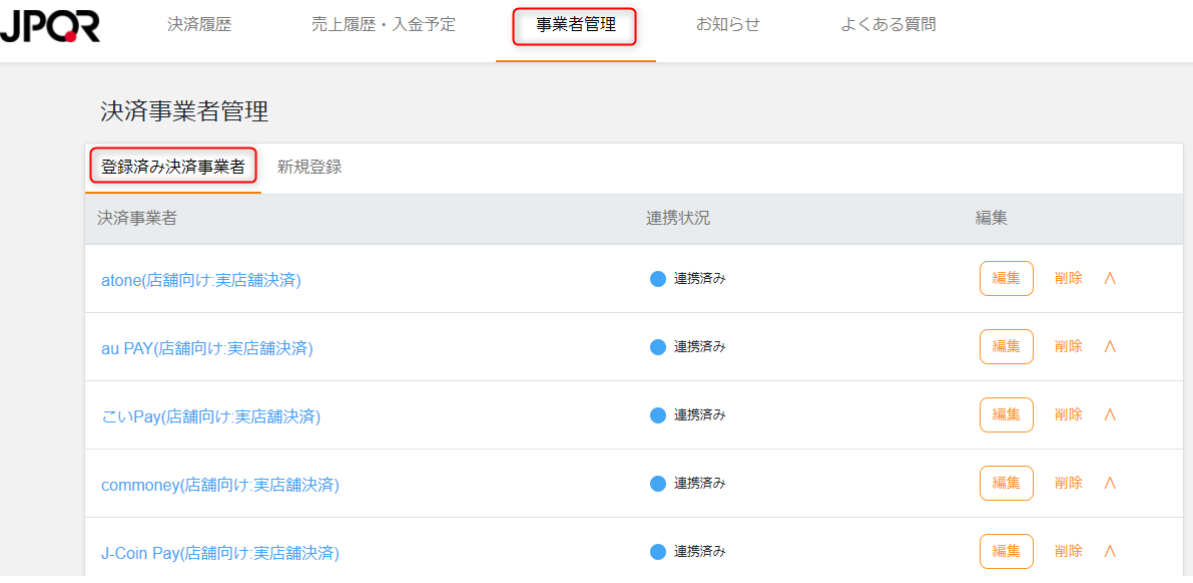

② 「連携状況」を見て、エラーがないか確認します。エラーメッセージを確認の上、メッセージに沿 った対応をお願いします。

※数日経ってもエラーが解消されない場合はお問い合わせください

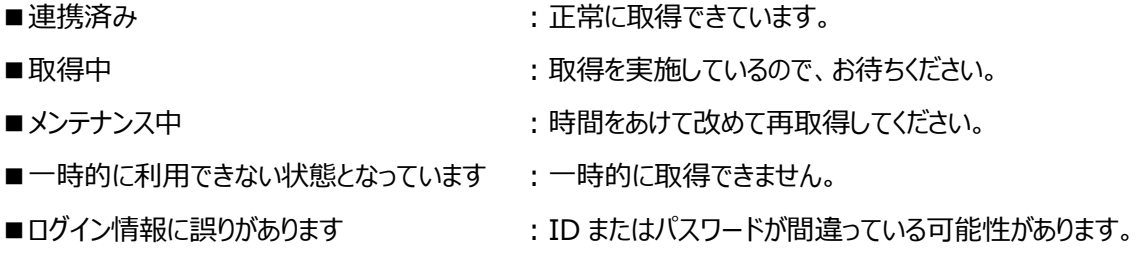

③ 「編集」では決済事業者に登録している ID やパスワードを変更できます。

## **決済履歴(画面上部「決済履歴」タブを選択)**

1ヶ月表示可能)し、「表示」をクリックしてください。

各決済サービスの決済履歴(日時、決済事業者、店舗名、売上金額)を一括 して確認できます。

① 対象期間の設定については、「本日」「前日」「前々日」をクリックするか、日付を指定(最大

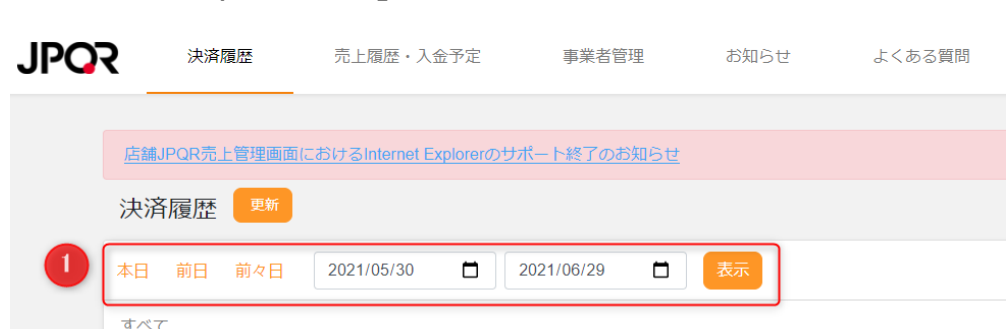

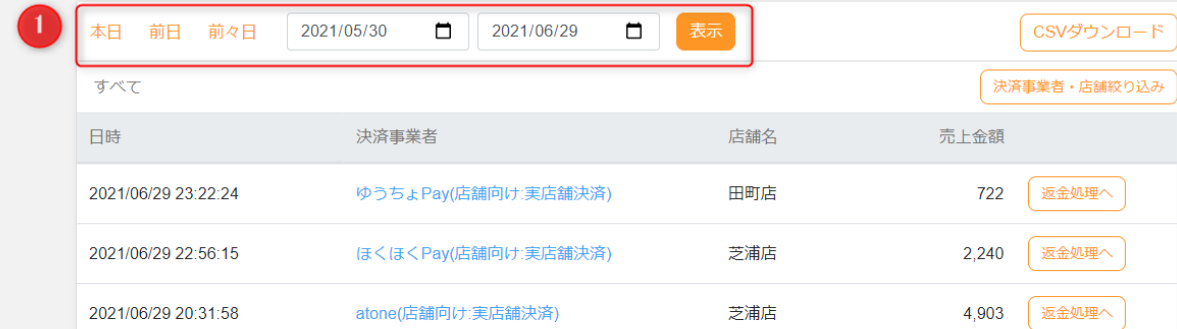

② 画面上に表示されている売上データは、CSV\*1ファイルとしてダウンロード可能です。必要な

際は、画面右上の「CSV ダウンロード」をクリックしてください。

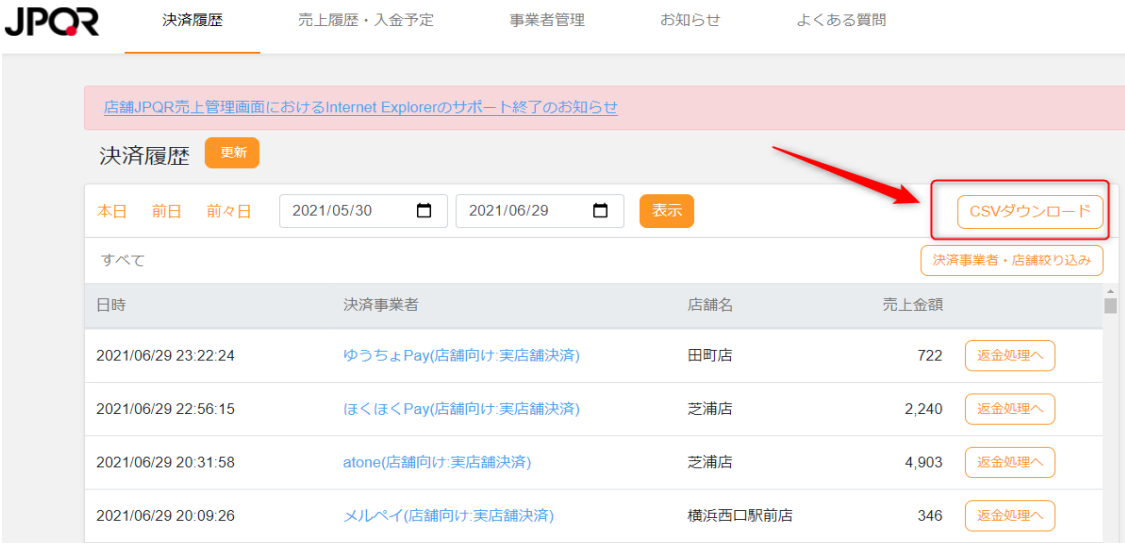

 $^{\ast}$ 1:Excel などで売上管理を行うことが可能です

③ データ取得については、ログインと同時に登録している決済事業者のデータを取得しますが、 「決済履歴」画面内にある「更新」ボタンをクリックすることで、手動でデータの取得が可能で す。

※混雑状況によってはデータ取得にお時間を要することがございます。

※データ取得に時間がかかる可能性があるため、お客様の決済完了の確認は、必ずお客さまのスマートフォン画 面や通知メール、各決済事業者管理画面等で行ってください。

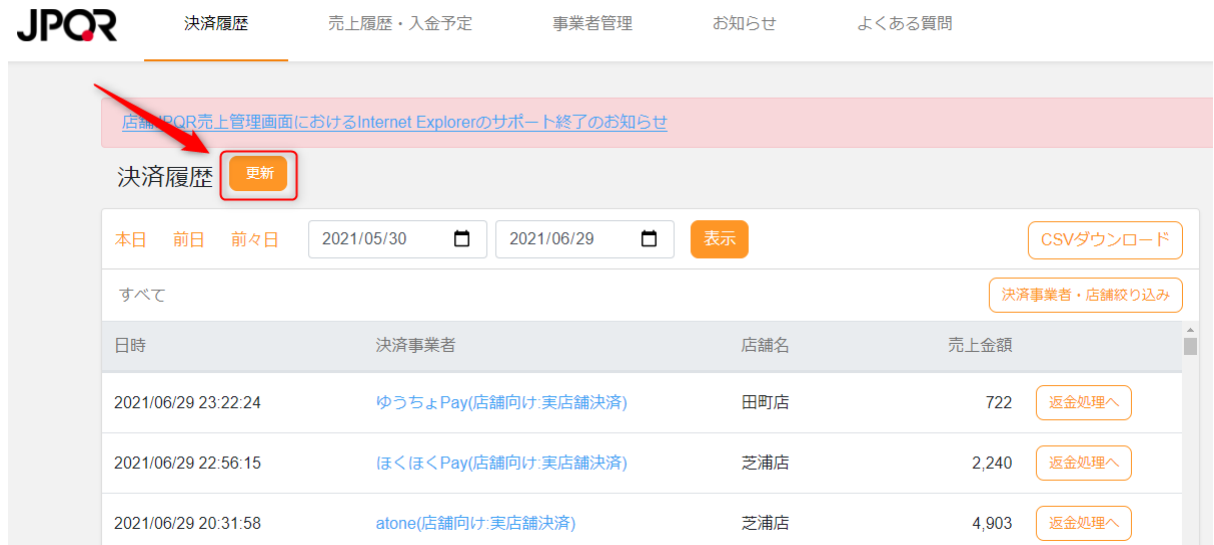

④ 「返金処理へ」ボタンをクリックすることで、決済事業者の管理画面へ遷移します。

※JPQR 売上管理画面では返金処理できません。各決済事業者の管理画面で行ってください。

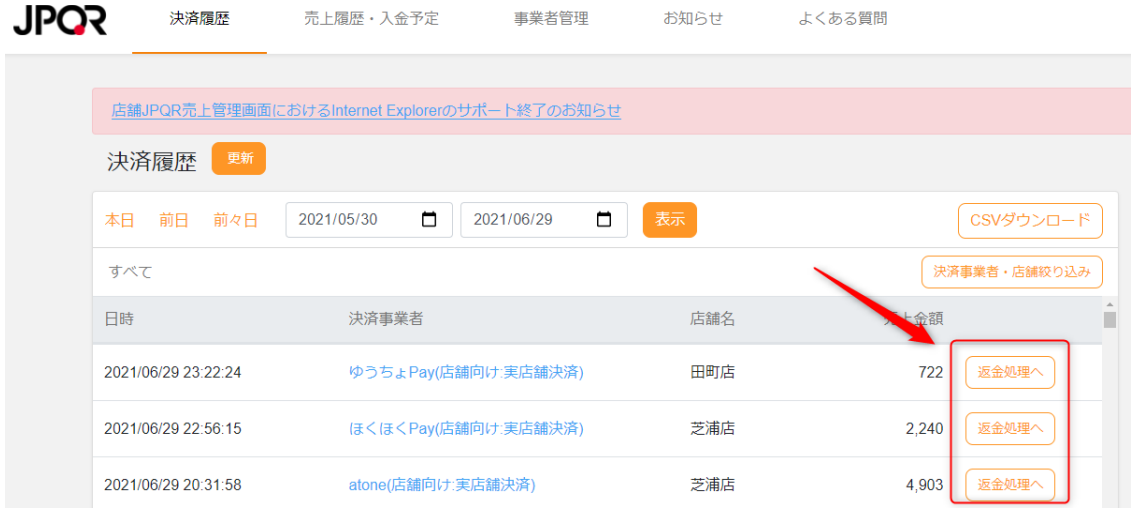

⑤ 決済事業者名(青文字リンク)をクリックすると、決済事業者ごとの明細(伝票番号な

ど)を確認できます。

# **売上履歴・入金予定(1/2)(画面上部「売上履歴・入金予 定」タブを選択)**

日付ごとに売上件数や売上金額を確認できます。

① 「売上履歴」のタブをクリックします。

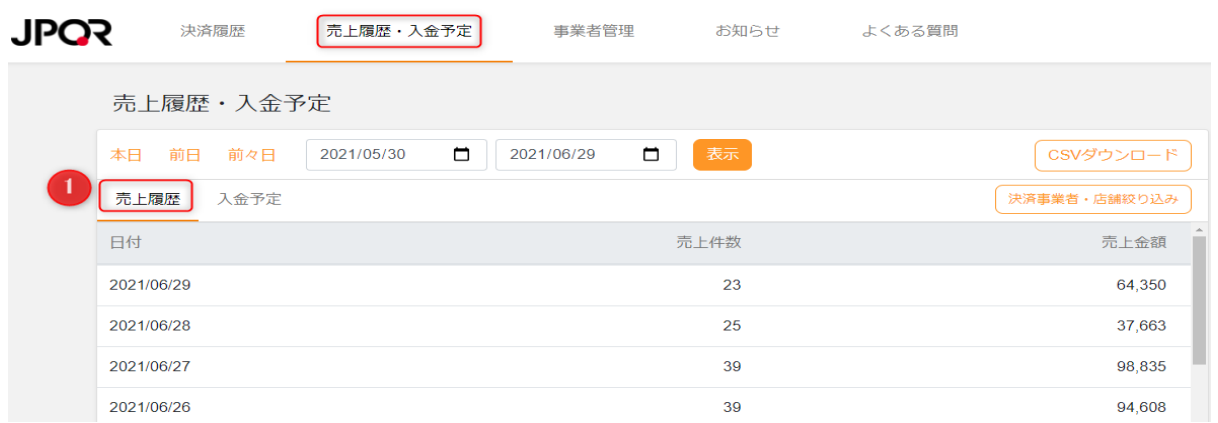

- ② 対象期間の設定については、「本日」「前日」「前々日」をクリックするか、日付を指定(最大 1ヶ月表示可能)し、「表示」をクリックしてください。 また、売上データを CSV ダウンロードできます。必要な際は、画面右上の「CSV ダウンロー ド」をクリックしてください。
- ③ 必要に応じて「決済事業者・店舗絞り込み」をお使いください。

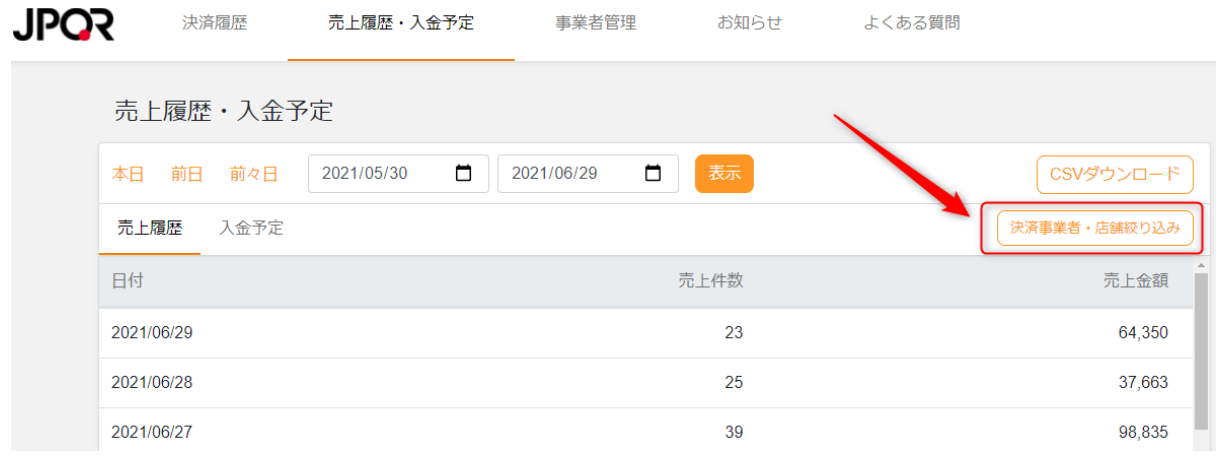

「決済事業者・店舗絞り込み」機能を使うことで、表示させたい決済事業者や店舗の売上履歴 のみ表示することができます。

 $\times$ 

決済事業者・店舗絞り込み

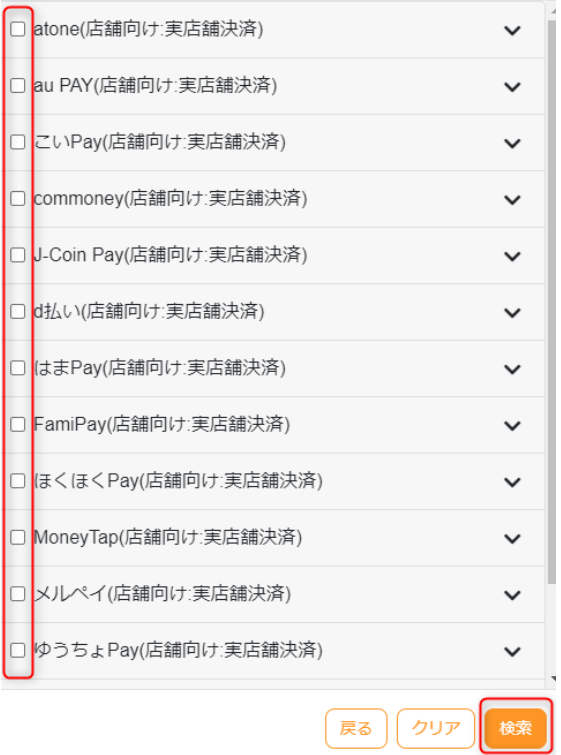

各決済事業者の「⌄」ボタンをクリックすると店舗が表示されるので、表示させたい決済事業者や店 舗にチェックを入れ、「検索」をクリックします。

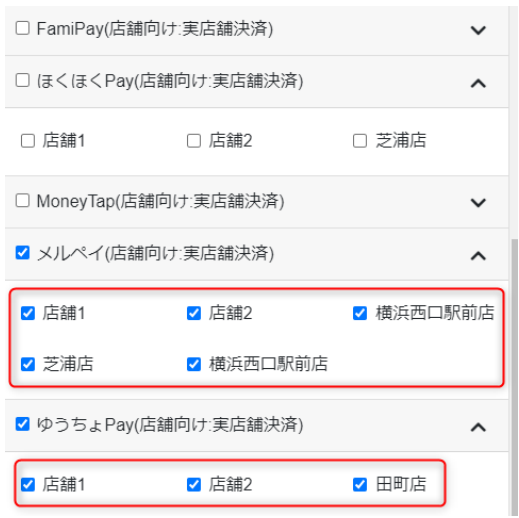

「決済履歴」画面でも同様の絞り込みができ、ログイン中は絞り込み内容は保持されます。

# **売上履歴・入金予定(2/2) (画面上部「売上履歴・入金予 定」タブを選択)**

各決済サービスの入金情報(入金日、入金額)を一括して確認できます。 ※データ取得可能な決済事業者は P4 をご覧ください。

- ① 「入金予定」のタブをクリックします。
- ② 対象期間については、日付を指定(最大 1 ヶ月表示可能)し、「表示」をクリックしてくださ い。

また、入金額データを CSV ダウンロードできます。必要な際は、画面右上の「CSV ダウンロー ド」をクリックしてください。

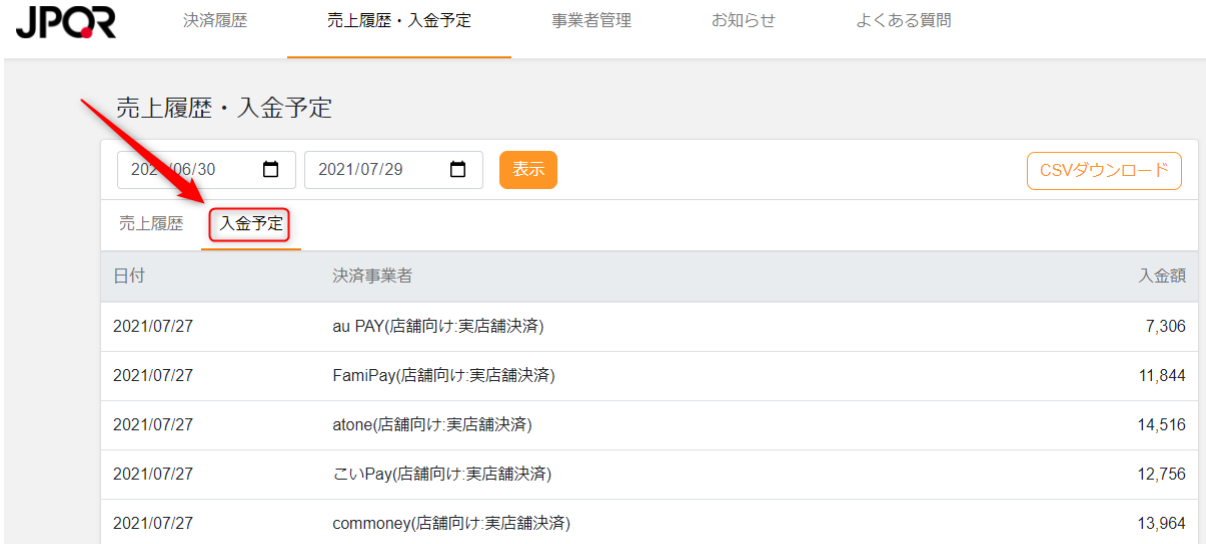

# **事業者リンク**

画面右側にある「事業者リンク」より各決済事業者の管理画面へ遷移することができます。売上 取消・返金処理やリアルタイムで決済完了確認が必要な場合に、ご活用ください。

※お客さまが連携している決済事業者のみロゴを表示する仕様となっております。 ※一つも登録していない初期状態ではすべてのリンクが表示されます。

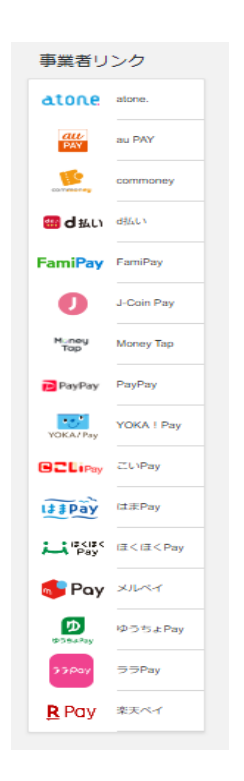

なお、「決済履歴」タブへ切り替え、「返金処理へ」ボタンをクリックすることでも、決済事業者の管

理画面へ遷移し、返金処理を行うことができます。※JPQR 売上管理画面では返金処理できません。

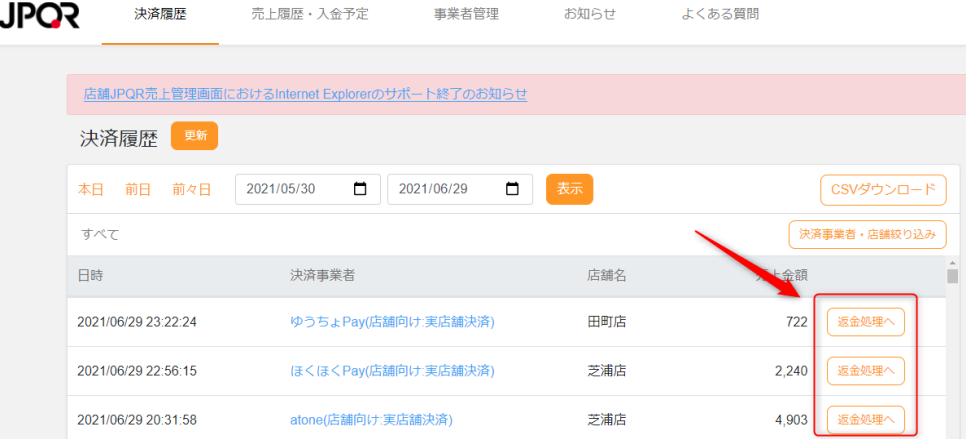

# **お知らせ(画面上部「お知らせ」タブを選択)**

決済事業者等からのお知らせが反映されます。

新機能追加や新規参照可能な決済事業者をお伝えするため、定期的に「お知らせ」を確認し、 必要な対応をお取りください。

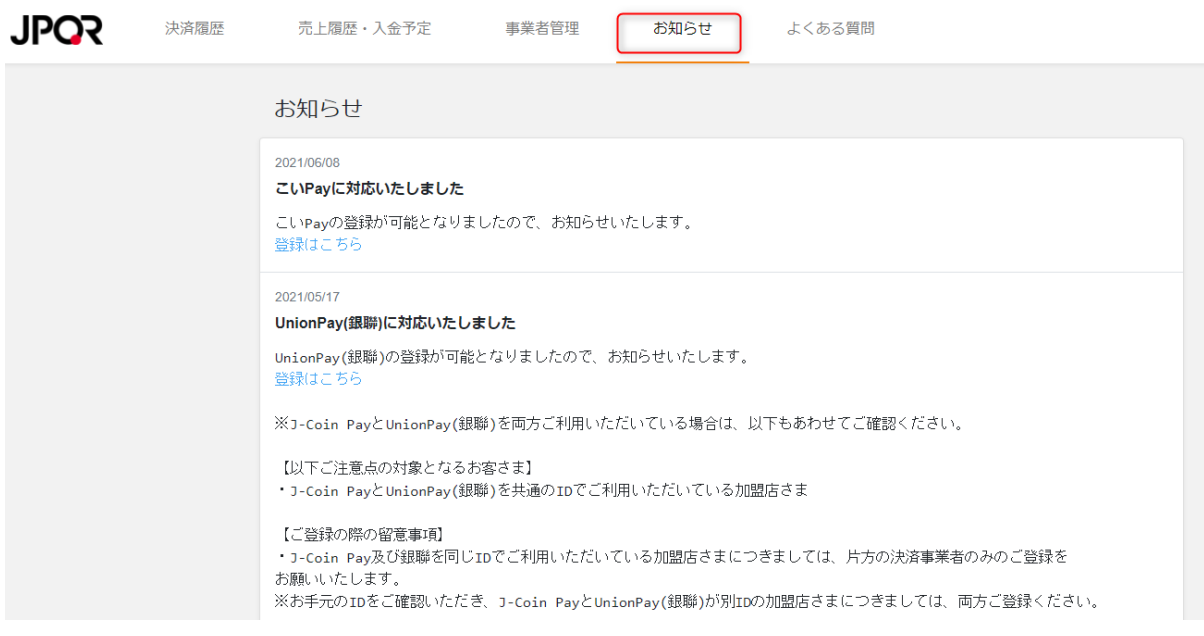

# **よくある質問(画面上部「よくある質問」タブを選択)**

よくある質問を掲載しています。操作にお困りの際はご確認ください。

「よくある質問」を見ても解決しない場合は、本ページ記載のメールアドレスにお問い合わせくださ い。

JPQR 売上管理画面 コンタクトセンター

jpqr.support@moneyforward.com